# **Hyperion**®  **Analyzer**

Version 6.5

*Neue Funktionen*

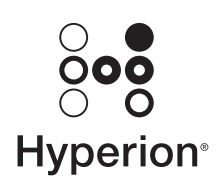

Hyperion Solutions Corporation

P/N: D750965000

Copyright 2003 Hyperion Solutions Corporation. Alle Rechte vorbehalten.

Hyperion, Essbase und das Logo "H" sind eingetragene Marken und Hyperion Solutions ist eine Marke der Hyperion Solutions Corporation.

Alle anderen Marken- und Produktnamen sind Marken oder eingetragene Marken der jeweiligen Inhaber.

Ohne ausdrückliche schriftliche Genehmigung der Hyperion Solutions Corporation darf kein Teil dieses Handbuchs für irgendwelche Zwecke vervielfältigt oder übertragen werden, unabhängig davon, auf welche Art und Weise oder mit welchen Mitteln – elektronisch oder mechanisch – dies geschieht.

**Hinweis:** Die Informationen in diesem Dokument können sich ohne Ankündigung ändern. Hyperion Solutions Corporation kann für in diesem Dokument enthaltene Fehler oder Folgeschäden in Verbindung mit der Ausstattung, Leistung oder Verwendung dieses Materials nicht haftbar gemacht werden.

> Hyperion Solutions Corporation 1344 Crossman Avenue Sunnyvale, CA 94089, USA

Gedruckt in den USA.

# **Inhalt**

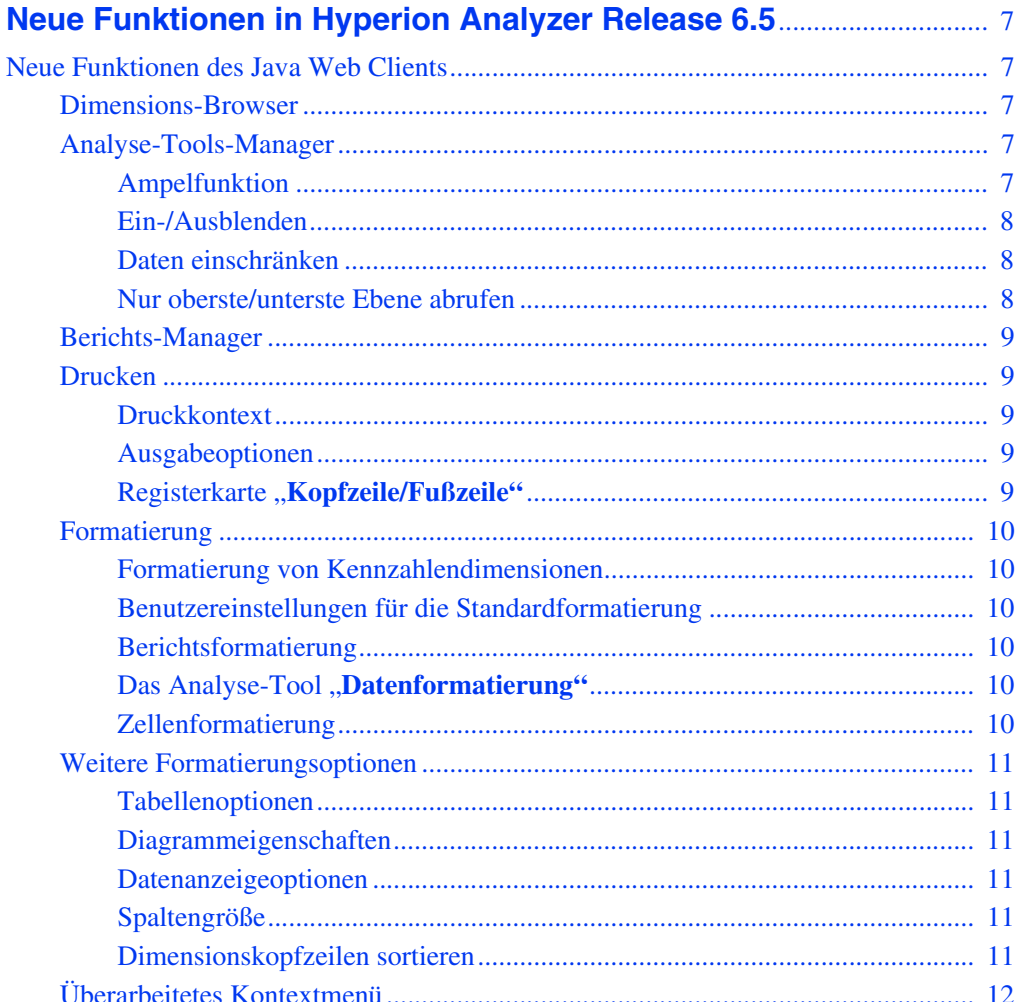

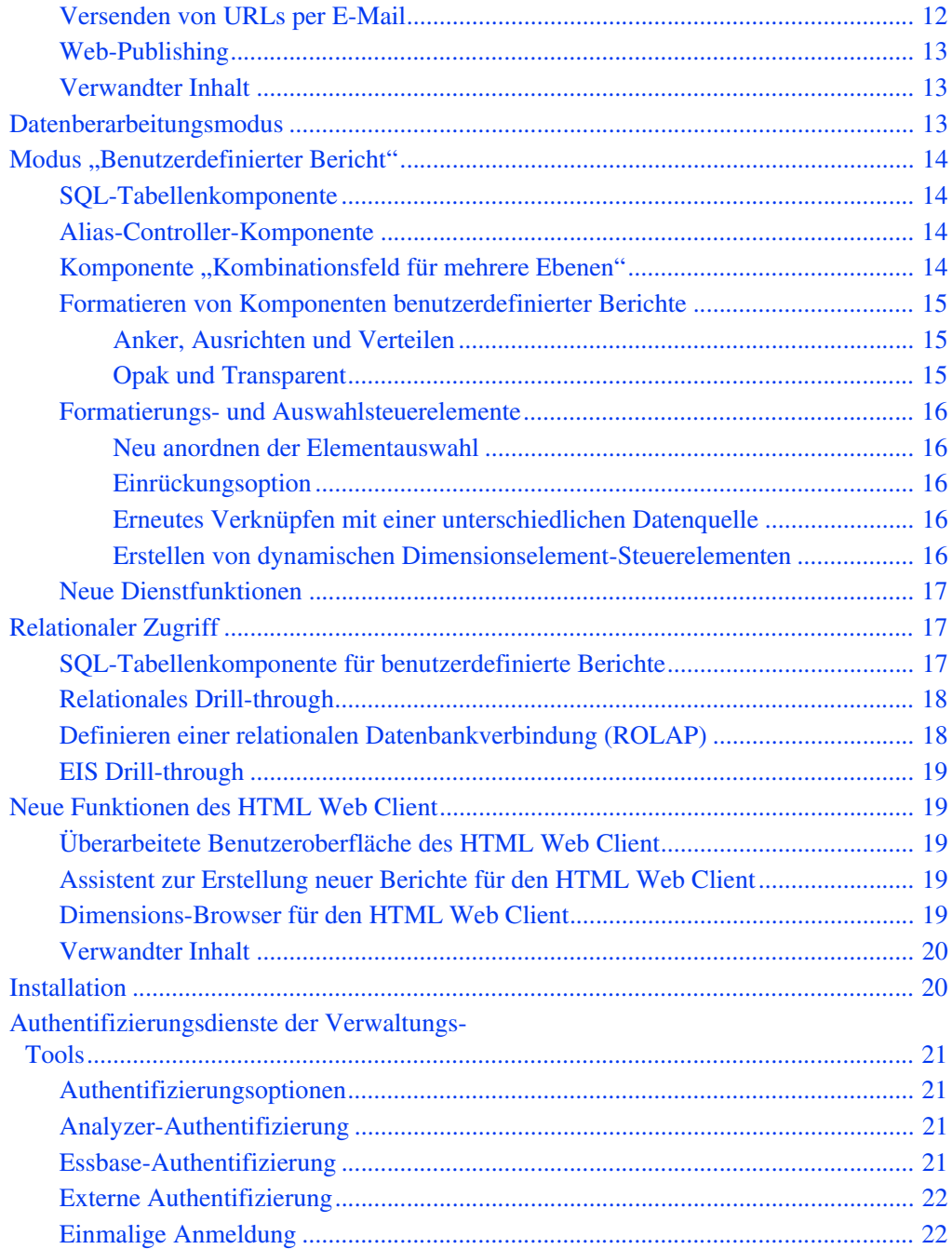

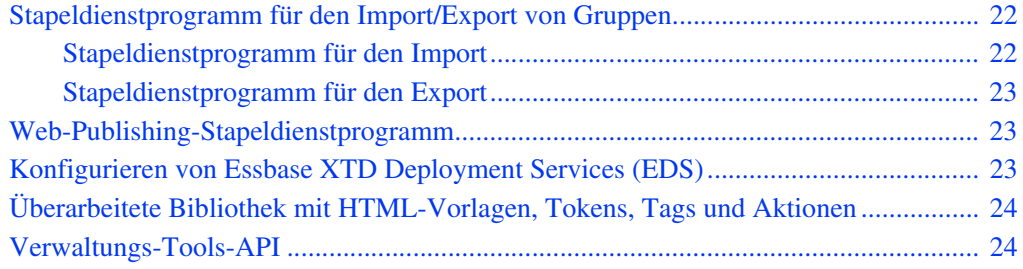

Inhalt

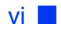

# <span id="page-6-0"></span>**Neue Funktionen in Hyperion Analyzer Release 6.5**

# <span id="page-6-1"></span>**Neue Funktionen des Java Web Clients**

#### <span id="page-6-2"></span>**Dimensions-Browser**

Der Dimensions-Browser ist eine grafische Oberfläche für die Auswahl von Elementen und zum Konkretisieren der Datenbankabfrage. Der Dimensions-Browser unterstützt viele Datenbanken, ohne dass Benutzereinstellungen oder Programmierungen durch das Supportpersonal vorgenommen werden müssen. Einfache Auswahlfunktionen vereinfachen das Erstellen und Bearbeiten von Datenbankabfragen.

Zu den Verbesserungen des Dimensions-Browsers zählt das Hinzufügen des Namens der Datenbankverbindung zur Dimensionsknotenstruktur, datenbankspezifische erweiterte Elementauswahlmethoden sowie die Fähigkeit, den Beschriftungsmodus pro Dimension festzulegen.

### <span id="page-6-3"></span>**Analyse-Tools-Manager**

Definitionen von Analyse-Tools werden zentral verwaltet und gemäß den Angaben des Analyse-Tools-Managers angewendet.

Zu den Verbesserungen des Analyse-Tools-Managers zählt die Möglichkeit, die Reihenfolge anzugeben, in der Definitionen angewendet werden sowie die Einbeziehung der Definitionen, die von den Benutzereinstellungen und den Tabellenoptionen angewendet werden.

## <span id="page-6-4"></span>**Ampelfunktion**

Ampelfunktionsdefinitionen kennzeichnen Datenzellen auf der Basis von Funktionselementwerten farblich. Sie können die Farbcodierung auf einem Vergleich von zwei Dimensionselementen basieren lassen oder durch feste

Grenzwerte auf ein einziges Dimensionselement anwenden. Mit Hilfe von Farben werden Elementwerte grafisch verbunden, und zwar ungeachtet dessen, ob sie sortiert oder klassifiziert sind. Definitionen von Ampelfunktionen bleiben sogar erhalten, wenn für den Bericht die Pivot-Funktion ausgeführt oder wenn der Bericht geändert wird.

Zu den Verbesserungen der Ampelfunktion zählt weiterhin die Möglichkeit, den Prozentsatz des Transparenzgrades nach bestimmten Farbbereichen festlegen zu können. Dadurch können Tabellenhintergründe sichtbar gemacht werden, die vorher von der Ampelfunktion verdeckt wurden.

#### <span id="page-7-0"></span>**Ein-/Ausblenden**

Mit dem Analyse-Tool **Ein-/Ausblenden** können Sie Dimensionselemente über den Elementnamen, die Ampelfarbe oder Kriterien für Datenwerte im Hauptanzeigebereich anzeigen bzw. ausblenden. Dies ist eine effektive Funktion zum Fokussieren der Analyse auf bestimmte Werte.

Zu den Verbesserungen der Funktion **Ein-/Ausblenden** zählt die Möglichkeit, die gesamte Elementauswahl oder alle berechneten Elemente ein- und auszublenden.

#### <span id="page-7-1"></span>**Daten einschränken**

Das Analyse-Tool **Daten einschränken** ist ein weiteres Mittel zum Einengen des Ergebnissatzes, denn es verlangt, dass sich die Datenwerte auf bestimmte Regeln und Operanden beziehen. Die Daten können durch einen Vergleich zwischen Spalten oder mittels fester Grenzwerte für eine einzelne Spalte eingeschränkt werden.

Das Dialogfeld **Daten einschränken** wurde völlig neu gestaltet, um die Erstellung und Bearbeitung der Dateneinschränkungsdefinitionen zu beschleunigen.

#### <span id="page-7-2"></span>**Nur oberste/unterste Ebene abrufen**

Das Analyse-Tool **Nur oberste/unterste Ebene abrufen** ermöglicht eine serverbasierte Sortierung und Auflistung mit Hyperion Essbase, um die Größe und Reihenfolge von Abfrageergebnissen zu kontrollieren. Dadurch müssen der Netzwerkserver und der Client keine großen Ergebnissätze versenden und verarbeiten.

Das Dialogfeld **Nur oberste/unterste Ebene abrufen** wurde völlig neu gestaltet, um die Erstellung und die Bearbeitung von Definitionen für **Nur oberste/unterste Ebene abrufen** zu beschleunigen.

#### <span id="page-8-0"></span>**Berichts-Manager**

Der Berichts-Manager verfügt über eine Benutzeroberfläche zum Abrufen von Berichten aus dem Hyperion Analyzer-Repository.

Zu den Verbesserungen des Berichts-Managers zählt die Möglichkeit, Berichtsgruppenlisten nach Name, Beschreibung, Erstellungsdatum und letztem Änderungsdatum zu sortieren. Dies ist vor allem hilfreich bei der Suche nach bestimmten Berichten innerhalb großer Berichtsgruppen.

#### <span id="page-8-1"></span>**Drucken**

Das Dialogfeld **Drucken**, in dem alle Druckoptionen zentral gesteuert werden, wurde ebenfalls völlig neu gestaltet.

#### <span id="page-8-2"></span>**Druckkontext**

Es gibt zwei verschiedene Druckkontexte:

- **Bildschirm drucken** druckt den Hauptanzeigebereich.
- **Ausgewähltes Objekt drucken** druckt die angegebenen OLAP-Seiten des aktuellen Datenobjekts.

#### <span id="page-8-3"></span>**Ausgabeoptionen**

Sie können den Hauptanzeigebereich an den Standarddrucker, eine PDF-Ausgabedatei oder eine JPG-Ausgabedatei drucken.

Das aktuelle Datenobjekt kann an den Standarddrucker oder eine PDF-Ausgabedatei gedruckt werden.

#### <span id="page-8-4"></span>**Registerkarte "Kopfzeile/Fußzeile"**

Auf der Registerkarte **Kopfzeile/Fußzeile** des Dialogfelds **Drucken** können Sie benutzerdefinierte Kopfzeilen und Fußzeilen für die Druckausgabe festlegen. Dabei ist es möglich, dynamische Textbeschriftungen in sowohl Kopfzeilen als auch Fußzeilen einzufügen.

## <span id="page-9-0"></span>**Formatierung**

Formatierungsoptionen wurden neu angeordnet und erweitert, um Benutzern eine noch spezifischere Kontrolle über Art und Umfang der Formatierung in Berichten zu ermöglichen.

### <span id="page-9-1"></span>**Formatierung von Kennzahlendimensionen**

Die Formatierung von Kennzahlendimensionen wird global auf spezifische Dimensionen einer bestimmten Datenbankverbindung angewendet. Diese Einstellungen werden im Repository als Teil der Datenbankverbindungsdefinition gespeichert.

## <span id="page-9-2"></span>**Benutzereinstellungen für die Standardformatierung**

Die Benutzereinstellungen für die Standardformatierung werden global auf alle Spalten- und Zeilenkopfzeilen sowie Datenwerte angewendet. Diese Einstellungen werden im Repository als Standardeinstellungen für das Benutzerprofil gespeichert.

## <span id="page-9-3"></span>**Berichtsformatierung**

Der Befehl **Formatierung** (Kontextmenü des Hauptanzeigebereichs) wird ad hoc auf angegebene Dimensionselemente angewendet. Die Formatierungsoption wird als Teil der Berichtsdefinition gespeichert und als vorläufige Analyse-Tool-Definition angewendet

## <span id="page-9-4"></span>**Das Analyse-Tool "Datenformatierung"**

Das Analyse-Tool **Datenformatierung** wird angewendet, nachdem die Definition des Analyse-Tools für Datenformatierung erstellt und explizit angewendet wurde. Die Formatierungsdefinition wird als Teil der Berichtsdefinition gespeichert und über den Analyse-Tools-Manager angewendet.

# <span id="page-9-5"></span>**Zellenformatierung**

Die **Zellenformatierung** wird ad hoc auf einen bestimmten Zellenbereich angewendet. Eine Zellenformatierungsdefinition wird als Teil der Berichtsdefinition gespeichert.

#### <span id="page-10-1"></span><span id="page-10-0"></span>**Weitere Formatierungsoptionen**

Es gibt spezifische Formateinstellungen für einzelne Anzeigetypen.

### **Tabellenoptionen**

Tabellenoptionen wurden wesentlich verbessert, um Einstellungen für die Farbunterlegung von Zeilen und Spalten, die Einrückung von Dimensionshierarchien und verschiedene andere Verbesserungen zu ermöglichen.

### <span id="page-10-2"></span>**Diagrammeigenschaften**

Die Diagrammeigenschaften wurden neu organisiert, um der erweiterten Liste der unterstützten Diagrammtypen Rechnung zu tragen. Dazu gehört die neue Registerkarte **Reiheneffekte** des Dialogfelds **Diagrammeigenschaften** sowie Benutzereinstellungen für Diagrammeigenschaften.

### <span id="page-10-3"></span>**Datenanzeigeoptionen**

Die Datenanzeigeoptionen im Kontextmenü des Hauptanzeigebereichs enthalten jetzt die Optionen **Gewähltes Element** und **Gewähltes Element als Erstes** (die früheren Bezeichnungen hießen **Übergeordnetes Element** und **Übergeordnetes Element als Erstes anzeigen**).

## <span id="page-10-4"></span>**Spaltengröße**

Mit dem Kontextmenü des Hauptanzeigebereichs lassen sich Spalten einzeln in der Größe ändern, mit einer einheitlichen Größe versehen oder auf ihre Spaltenbreite zurücksetzen.

### <span id="page-10-5"></span>**Dimensionskopfzeilen sortieren**

Sie können Spalten- und Zeilenkopfzeilen in der Ergebnismenge mit Dimensionskopfzeilen-Definitionen sortieren.

Optionen zum Sortieren von Dimensionskopfzeilen werden von der Datenquelle bestimmt.

In Hyperion Essbase können Sie Spalten und Zeilen z.B. in aufsteigender, absteigender Reihenfolge oder nach Ebene und Generation sortieren. Die Standardreihenfolge ist die Reihenfolge, in der Dimensionselemente in der Datenquellenstruktur angezeigt werden.

### <span id="page-11-0"></span>**Überarbeitetes Kontextmenü**

Das Kontextmenü des Hauptanzeigebereichs wurde neu strukturiert und ermöglicht jetzt schnellen Zugriff auf folgende Elemente:

- Den Dimensions-Browser für die aktuelle Dimension
- Drill-Optionen für den aktuellen Bericht
- Den Analyse-Tools-Manager für das aktuelle Datenobjekt
- Verknüpfungen mit verwandtem Inhalt, einschließlich verknüpfter Berichtsobjekte, verwandte Inhalte aus Hyperion Financial Management, EIS Drill-through sowie andere integrierte Hyperion-Anwendungen
- Elementsuche
- Die Datenanzeigeoptionen enthalten jetzt Einstellungen für die Anzeige ausgewählter Elemente, das Festlegen des Standardbeschriftungsmodus, die Verwendung der Funktion **Dimensionskopfzeilen sortieren**, die Anzeige verknüpfter Berichtsobjektindikatoren sowie die Unterdrückung von Missing-Werten, Shared-Elementen und Nullzeilen
- Exportieren von Daten in Microsoft Excel, eine Datei oder in die Zwischenablage
- Drucken
- Formatierungsoptionen

#### <span id="page-11-1"></span>**Versenden von URLs per E-Mail**

Sie können jetzt Hyperlinks zum URL des aktuellen Berichts per E-Mail versenden. Die Berichtsverknüpfung enthält eine Eigenschaft, die angibt, ob der Bericht im HTML Web Client oder Java Web Client angezeigt werden soll.

#### <span id="page-12-0"></span>**Web-Publishing**

Sie haben die Möglichkeit, den aktuellen Bericht oder eine ganze Berichtsgruppe in das HTML-Format zu konvertieren, indem Sie eine JSP-Vorlage sowie eine Ausgabedatei angeben.

Dieser Web-Publishing-Vorgang lässt sich auch mit einem Befehlszeilen-Stapeldienstprogramm automatisieren, das Berichtsgruppen nach einem Zeitplan in das HTML-Format konvertiert. Weitere Informationen finden Sie unter ", Web-Publishing-Stapeldienstprogramm" auf Seite 23.

#### <span id="page-12-1"></span>**Verwandter Inhalt**

Sie haben jetzt die Möglichkeit, auf konfigurierte Anwendungen zuzugreifen und den Berichtskontext an nachfolgende Anwendungen zu übergeben.

Das Dialogfeld **Verwandter Inhalt** ermöglicht Verknüpfungen mit bereits konfigurierten verwandten Inhalten und Anwendungen:

- EIS Drill-through
- Verknüpfte Berichtsobjekte
- Integrierte Hyperion-Anwendungen
- Verwandter Inhalt von Hyperion Financial Management

# <span id="page-12-2"></span>**Datenberarbeitungsmodus**

Der Datenbearbeitungsmodus ermöglicht die Bearbeitung von Zellenwerten und das Schreiben dieser Änderungen in Hyperion Essbase.

Sie haben jetzt die Möglichkeit, einen Zellenbereich aus einer Microsoft Excel-Tabelle in die Hyperion Analyzer-Tabelle im Datenbearbeitungsmodus durch Ausschneiden, Kopieren und Einfügen zu übertragen. Diese Änderungen können dann an die Datenquelle des Berichts übertragen werden.

Ein Ausschneiden, Kopieren und Einfügen zwischen Werten in Hyperion Analyzer ist ebenfalls möglich.

# <span id="page-13-0"></span>**Modus "Benutzerdefinierter Bericht"**

Zahlreiche Verbesserungen des Modus "Benutzerdefinierter Bericht" machen die Erstellung benutzerdefinierter Berichte so leistungsfähig wie nie zuvor.

#### <span id="page-13-1"></span>**SQL-Tabellenkomponente**

Sie können jetzt SQL-Tabellenkomponenten in benutzerdefinierte Berichte von Hyperion Analyzer integrieren. Dies ermöglicht Ihnen die Anzeige von relationalen Daten als Tabelle unter Verwendung von Abfragen mit einer Standard-SQL-Syntax.

Mit dem Steuerelement SQL-Tabelle können Berichtsbenutzer darüber hinaus Spalten umgehend auswählen.

#### <span id="page-13-2"></span>**Alias-Controller-Komponente**

Das Alias-Controller-Objekt ermöglicht bei der Verwendung benutzerdefinierter Berichte die Angabe der zu verwendenden Alias-Tabelle, wenn der Beschriftungsmodus auf Beschreibungen (für koordinierte Datenobjekte) eingestellt ist. Sowohl das Alias Controller- als auch das Datenobjekt (Diagramm, Tabelle oder Pinboard) müssen für die Verwendung einer gemeinsamen Datenquelle konfiguriert werden.

#### <span id="page-13-3"></span>Komponente "Kombinationsfeld für mehrere Ebenen"

Das Kombinationsfeld für mehrere Ebenen erstellt mehrfache koordinierte Dropdown-Listenfelder, die die Dimensionshierarchie repräsentieren. Diese sind auch mit anderen Objekten im Bericht über eine gemeinsame Datenquelle koordiniert.

Die Kombinationsfelder "kaskadieren". Gewählte Optionen in einem übergeordneten Kombinationsfeld füllen nachfolgende Dialogfelder mit hierarchischen Nachfahren aus. Mit dem Kontextmenü **Benutzerdefinierte Einstellung** können Sie die Anzahl der Ebenen angeben, in die ab der ersten Dimensions-Elementauswahl kaskadiert werden soll.

#### <span id="page-14-0"></span>**Formatieren von Komponenten benutzerdefinierter Berichte**

Für die Formatierung von Komponenten benutzerdefinierter Berichte stehen ebenfalls neue Optionen zur Verfügung.

#### <span id="page-14-1"></span>**Anker, Ausrichten und Verteilen**

Komponenten benutzerdefinierter Berichte werden relativ zum Fenster ausgerichtet, in dem sie enthalten sind. Mit der Anker-Eigenschaft werden die ausgewählten Komponenten an einem bestimmten Rand des Fensters ausgerichtet, in dem sie enthalten sind. Mit der Ausrichtung **Größe anpassen** können die Objekte so ausgerichtet werden, dass sie leeren Raum belegen.

Sobald eine Komponente an einem Rand des Fensters ausgerichtet ist, in dem sie enthalten ist, kann sie auch relativ zu anderen Komponenten positioniert werden. Es ist z.B. möglich, fünf Auswahlschaltflächen am linken Rand des Fensters zu verankern, wobei diese aber ungleiche Abstände und Positionen zueinander haben können.

Mithilfe der Steuerelemente **Ausrichten** und **Verteilen** werden Komponenten relativ zu bestimmten Rändern oder Mittelpunkten positioniert und ausgerichtet.

#### <span id="page-14-2"></span>**Opak und Transparent**

Mit dem Kontextmenüeintrag **Undurchsichtig** können Sie den Transparenzgrad einer Komponente festlegen.

Sie können einen Hotspot erstellen, indem Sie eine Dienstschaltfläche transparent machen. Die unsichtbare Dienstschaltfläche kann auf einem Grafikbild angeordnet werden, sodass die Benutzer den Eindruck haben, dass der Dienst durch einen Bereich des Bildes ausgelöst wird.

Designer können den Transparenzgrad steuern. Der Hotspot kann völlig unsichtbar sein, einen Rand oder einen Rand und eine Textbezeichnung anzeigen.

#### <span id="page-15-1"></span><span id="page-15-0"></span>**Formatierungs- und Auswahlsteuerelemente**

#### **Neu anordnen der Elementauswahl**

Sie können die Reihenfolge von Dimensionselement-Steuerelementen in Abonnementkomponenten mit den Pfeilschaltflächen im Dialogfeld **Element auswählen** ändern.

#### <span id="page-15-2"></span>**Einrückungsoption**

Beim Erstellen von Kontrollkästchen- und Optionsfeldgruppen-Steuerelementen können Dimensionselement-Steuerelemente um eine Anzahl von Pixel eingerückt werden, die von der Ebene der einzelnen Elemente im Verhältnis zum Anfang der Dimensionshierarchie abhängt.

#### <span id="page-15-3"></span>**Erneutes Verknüpfen mit einer unterschiedlichen Datenquelle**

Um die Datenquelle für ein vorhandenes Dimensionselement-Steuerelement zu ändern, klicken Sie auf die Schaltfläche **Erneut verknüpfen**. Das Dialogfeld **Datenquelle auswählen** wird angezeigt, in dem Sie die Elementauswahl erneut definieren können.

### <span id="page-15-4"></span>**Erstellen von dynamischen Dimensionselement-Steuerelementen**

Benutzer haben die Möglichkeit, ein Dimensionselement-Steuerelement entweder über eine explizite Auswahl zu definieren oder über die erweiterte Elementauswahl. Darüber hinaus ist es möglich, das Steuerelement mit der erweiterten Elementauswahl auszufüllen. Die Verwendung der erweiterten Elementauswahl zum Ausfüllen eines Steuerelements macht das Steuerelement dynamisch. Beim Hinzufügen, Löschen und Ändern von Elementen in der Datenbank bleibt das Steuerelement erhalten und wird nicht veraltet.

## <span id="page-16-0"></span>**Neue Dienstfunktionen**

Dienste sind Schaltflächen oder Hotspots, die Hyperion Analyzer-Funktionen ausführen. Eine Vielzahl neuer Dienste stehen über diese Objekte zur Verfügung:

- Bericht schließen
- Speichern
- Symbolleiste ein/aus
- SubToolbar ein/aus
- Menü ein/aus
- In die Zwischenablage
- Essbase-Berechnungsskript
- Bearbeitete Daten zuweisen...
- Würfel-Navigator
- Speichern unter
- InfoPanel ein/aus
- Statusleiste ein/aus
- Export in Excel

# <span id="page-16-1"></span>**Relationaler Zugriff**

Hyperion Analyzer kann auf OLAP und unterstützte relationale Datenbanken zugreifen.

Es gibt vier Methoden für den Zugriff auf relationale Daten vom Hyperion Analyzer-Client aus.

#### <span id="page-16-2"></span>**SQL-Tabellenkomponente für benutzerdefinierte Berichte**

Sie können jetzt SQL-Tabellenkomponenten in benutzerdefinierte Berichte von Hyperion Analyzer integrieren. Dies ermöglicht Ihnen die Anzeige von relationalen Daten als Tabelle unter Verwendung von Abfragen mit einer Standard-SQL-Syntax.

Wenn Sie eine SQL-Tabelle im Modus Benutzerdefinierter Bericht erstellen, wird das Dialogfeld **SQL-Abfrage eingeben** angezeigt. Die SQL-Abfrage kann unter Verwendung der SQL-Standardsyntax im Fenster am unteren Rand des Dialogfelds oder mithilfe eines SQL-Abfrage-Generators erstellt werden.

Mit dem SQL-Abfrage-Generator können Benutzer die Elemente auswählen, die in einer Abfrage mit SQL-Syntax verwendet werden. Dies ist nützlich für Benutzer, denen das Format ihrer relationalen Daten bekannt ist, die jedoch die SQL-Syntax nicht kennen. Es gibt fünf separate Registerkarten für Spalten, Filter, Gruppen, Sortieren und Zuordnungen.

Sie können auch dynamische Textbeschriftungen als Filter in die SQL-Abfrage einbeziehen.

#### <span id="page-17-0"></span>**Relationales Drill-through**

Mithilfe des relationalen Drill-through können Sie nahtlose Verbindungen zwischen OLAP-Daten und relationalen Datenquellen erstellen. Nach der Konfiguration können Sie von der untersten Dimension (Ebene 0) der OLAP-Datenbank zu den gewünschten relationalen Daten navigieren.

Hyperion Analyzer speichert relationale Drill-through-Definitionen als Datenbankverbindungseigenschaften einer Essbase-Datenverbindung. Sie können eigene Select-Anweisungen und -Klauseln als Teil der Drill-through-Definition speichern. Das Abfrageergebnis wird in Form einer SQL-Tabelle präsentiert.

#### <span id="page-17-1"></span>**Definieren einer relationalen Datenbankverbindung (ROLAP)**

Hyperion Analyzer bietet eine benutzerfreundliche grafische Oberfläche zum Definieren einer relationalen Datenbankverbindung (ROLAP). Sie werden über diesen Assistenten aufgefordert, den Typ der relationalen Datenbank und die Anmelde-Berechtigungsnachweise anzugeben, eine relationale Tabelle auszuwählen und die Eigenschaften für die Datenbankverbindung und den Würfel zu definieren.

Hyperion Analyzer-Clients fragen die relationale Datenquelle ab, aggregieren das Ergebnis und stellen die Daten in Form eines OLAP-Würfels dar.

Der Assistent für relationale Datenbankverbindungen unterstützt jetzt Teradata.

#### <span id="page-18-0"></span>**EIS Drill-through**

EIS Drill-through ist eine serverbasierte Form eines relationalen Drill-through. Wie bei konventionellen relationalen Drill-throughs besteht die Möglichkeit, nahtlose Verbindungen zwischen OLAP-Daten und relationalen Datenquellen herzustellen. Der Unterschied zu konventionellen relationalen Drill-throughs besteht darin, dass ein Drilling des relationalen Berichts von einem beliebigen Schnittpunkt im Hyperion Analyzer-Bericht durchgeführt werden kann.

Ihr Hyperion Essbase-Administrator muss EIS Drill-through-Berichte herstellen. Die relationale Abfrage wird als schnittmengenspezifische Metadaten gespeichert und mit einem Indikator für verknüpfte Berichtsobjekte markiert. Wenn Benutzer auf gekennzeichnete Zellen doppelklicken, navigiert der OLAP-Bericht zu dem angegebenen relationalen Bericht.

# <span id="page-18-1"></span>**Neue Funktionen des HTML Web Client**

#### <span id="page-18-2"></span>**Überarbeitete Benutzeroberfläche des HTML Web Client**

Völlig neue JSP-Vorlagen bilden die Grundlage einer aktualisierten grafischen Benutzeroberfläche für den HTML Web Client.

#### <span id="page-18-3"></span>**Assistent zur Erstellung neuer Berichte für den HTML Web Client**

In früheren Versionen von Hyperion Analyzer konnten HTML Web Client-Benutzer keine neuen Berichte erstellen.

Version 6.5 enthält jetzt einen neuen Erstellungsassistenten, der dem Java Web Client ähnlich ist, um neue Berichte zu erstellen.

Bei Auswahl des Berichtslayouts und der Datenbankverbindung werden Berichtsdimensionen als OLAP-Tabelle zurückgegeben.

#### <span id="page-18-4"></span>**Dimensions-Browser für den HTML Web Client**

Benutzern des HTML Web Clients steht jetzt auch eine HTML-Version des Dimensions-Browsers zur Verfügung.

Nach der Erstellung eines neuen Berichts können Sie auf den Dimensions-Browser über das Informationsfenster oder das Drill-/Durchsuchen-Steuerelement zugreifen, um die Datenbankabfrage weiter zu differenzieren.

Zu den Verbesserungen des Dimensions-Browsers zählt das Hinzufügen des Namens der Datenbankverbindung zur Dimensionsknotenstruktur, datenbankspezifische erweiterte Elementauswahlmethoden sowie die Fähigkeit, den Beschriftungsmodus pro Dimension festzulegen.

#### <span id="page-19-0"></span>**Verwandter Inhalt**

Wie der Java Web Client kann der HTML Web Client auf konfigurierte Anwendungen zugreifen und Berichtskontext an die nachfolgende Anwendung übergeben.

Das Dialogfeld **Verwandter Inhalt** ermöglicht Verknüpfungen mit bereits konfigurierten verwandten Inhalten und Anwendungen:

- EIS Drill-through
- Verknüpfte Berichtsobjekte
- Integrierte Hyperion-Anwendungen
- Verwandter Inhalt von Hyperion Financial Management

# <span id="page-19-1"></span>**Installation**

Der Installationsassistent wurde neu entworfen und für eine Vereinfachung des Installationsvorgangs überarbeitet.

# <span id="page-20-0"></span>**Authentifizierungsdienste der Verwaltungs-Tools**

Die Sicherheit lässt sich jetzt zentral über die Hyperion Analyzer-Verwaltungs-Tools mithilfe des Dialogfelds **Authentifizierungsdienste** verwalten.

#### <span id="page-20-1"></span>**Authentifizierungsoptionen**

Hyperion Analyzer bietet drei Methoden für die Überprüfung von Benutzer-IDs und Anmeldenamen:

- Analyzer-Authentifizierung
- Essbase-Authentifizierung
- Externe Authentifizierung

Authentifizierungsoptionen schließen sich nicht gegenseitig aus. Administratoren können sich für eine Kombination von Methoden entscheiden und eine bevorzugte Reihenfolge festlegen.

#### <span id="page-20-2"></span>**Analyzer-Authentifizierung**

Allen gültigen Benutzern von Hyperion Analyzer steht stets die systemeigene Hyperion Analyzer-Funktion zur Verfügung.

Die Analyzer-Authentifizierung überprüft Benutzer durch Vergleich mit bekannten Benutzer-IDs und -Kennwörtern im Hyperion Analyzer-Repository.

Administratoren, die diese Authentifizierungsmethode verwenden, haben die zusätzliche Option, die Gültigkeit von Hyperion Analyzer-Kennwörtern auf eine bestimmte Anzahl von Tagen zu beschränken.

#### <span id="page-20-3"></span>**Essbase-Authentifizierung**

Bei Aktivierung der Hyperion Essbase-Authentifizierung verwendet Hyperion Analyzer den angegebenen Hyperion Essbase-Server, um die Benutzer-ID und das Kennwort für die Anmeldung zu überprüfen.

### <span id="page-21-0"></span>**Externe Authentifizierung**

Bei Aktivierung der externen Authentifizierung verwendet Hyperion Analyzer einen zentralen unabhängigen Authentifizierungsanbieter, um die Benutzer-ID und das Kennwort zu überprüfen.

Hyperion Analyzer unterstützt drei externe Authentifizierungsanbieter:

- Lightweight Directory Access Protocol Directory (LDAP)
- Microsoft Active Directory, Windows 2000 SP1 (MSAD)
- Microsoft Windows NT LAN Manager 4.0 (NTLM)

Hyperion Analyzer unterstützt vier externe Authentifizierungsplattformen:

- Microsoft Windows NT 4.0
- Microsoft Windows 2000
- Microsoft Windows XP
- UNIX

#### <span id="page-21-1"></span>**Einmalige Anmeldung**

Einer der Vorteile der externen Authentifizierung liegt in der einmaligen Anmeldung. Extern authentifizierte Benutzer erhalten Zugriff auf mehrere Hyperion-Anwendungen, nachdem Sie sich nur einmal angemeldet haben. Nach der externen Authentifizierung wird ein verschlüsseltes Token mit der Benutzer-ID und dem Kennwort zwischen Hyperion-Anwendungen ausgetauscht, mit dem der Benutzer automatisch erneut authentifiziert wird.

# <span id="page-21-2"></span>**Stapeldienstprogramm für den Import/Export von Gruppen**

### <span id="page-21-3"></span>**Stapeldienstprogramm für den Import**

Berechtigte Benutzer können Benutzer-IDs und Benutzergruppenprofile erstellen und löschen, indem sie eine gültige XML-Datei mit der Erweiterung .aru importieren. Die XML-Dateistruktur legt die Parameter für Benutzer, Benutzergruppen, Authentifizierungsmethoden, Datenbankverbindungen und Rollen fest.

Die Importfunktion ist auch für die Migration von Hyperion Analyzer 5.0.3-Benutzern nach Version 6.5 von zentraler Bedeutung.

#### <span id="page-22-0"></span>**Stapeldienstprogramm für den Export**

Administratoren können Hyperion Analyzer-Repositoryinformationen auch in eine XML-Datei exportieren. Dies ist vor allem hilfreich, wenn Informationen zwischen parallelen Repositorys übertragen werden müssen.

# <span id="page-22-1"></span>**Web-Publishing-Stapeldienstprogramm**

Das Web-Publishing lässt sich auch mit einem Befehlszeilen-Stapeldienstprogramm automatisieren, das Berichtsgruppen nach einem Zeitplan in das HTML-Format konvertiert.

Dieses Dienstprogramm setzt voraus, dass Benutzer den eigenständigen (Windows)-Client von Hyperion Analyzer installiert haben.

Hyperion Analyzer konvertiert Berichte in Webseiten mithilfe vordefinierter JSP-Vorlagen (Java Server Pages) sowie vordefinierter Ausgabeverzeichnisse. Benutzer können eigene Vorlagen entwerfen und verwenden, um den Web-Publishing-Vorgang weiter anzupassen.

# <span id="page-22-2"></span>**Konfigurieren von Essbase XTD Deployment Services (EDS)**

Die Datei Analyzer.properties unterstützt Variablen zur Aktivierung von Essbase XTD Deployment Services (EDS). Dieser Dienst ermöglicht auch Essbase-Serverkonfigurationen in Cluster-Formation.

Ein Cluster aus Essbase-Servern ist eine Gruppe von Servern, die auf unterschiedlichen Computern (oder unterschiedlichen CPUs bei Multiprozessorsystemen) ausgeführt werden, auf denen Kopien oder Replikate derselben Essbase-Anwendung laufen bzw. ein einzelner Server, auf dem Replikate derselben Anwendung laufen oder eine Kombination aus beiden.

Weitere Informationen dazu finden Sie im *Hyperion Analyzer Administratorhandbuch*.

# <span id="page-23-0"></span>**Überarbeitete Bibliothek mit HTML-Vorlagen, Tokens, Tags und Aktionen**

Die Bibliothek mit Token, Tags und Aktionen, die von den Hyperion Analyzer-JSP-Vorlagen verwendet werden, wurde erweitert, um zusätzliche Funktionen zu ermöglichen. Mit diesen Komponenten können Sie benutzerdefinierte JSP-Vorlagen für den HTML Web Client und das Web-Publishing-Stapeldienstprogramm entwerfen. Weitere Informationen dazu finden Sie im *Hyperion Analyzer Administratorhandbuch*.

# <span id="page-23-1"></span>**Verwaltungs-Tools-API**

Das Hyperion Analyzer API Toolkit ermöglicht es Webentwicklern, das Erscheinungsbild des Hyperion Analyzer Java Web Clients anzupassen und dessen Funktionen in ihre eigenen Webanwendungen zu integrieren.

Somit lässt sich die Funktionalität des Verwaltungs-Tool-Clients jetzt auch von benutzerdefinierten Webanwendungen nutzen. Die API wurde um Inhalte der Administrator-API erweitert.

Wenn Entwickler schnell eigene Analyseanwendungen mit erprobten Komponenten, Dialogfeldern und API-Aufrufen erstellen können, sparen Unternehmen Geld und Zeit und erhöhen deren Zuverlässigkeit.